## *USER GUIDE*

# **W**isconsin **I**rrigation **S**cheduling **P**rogram

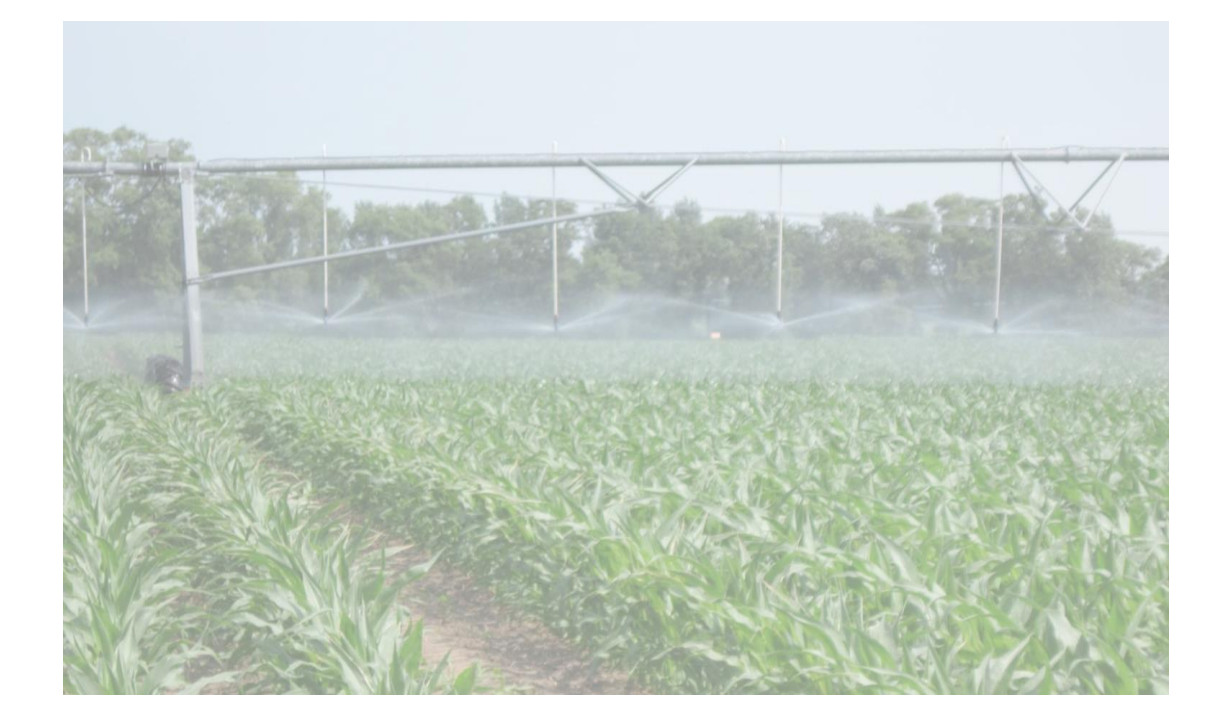

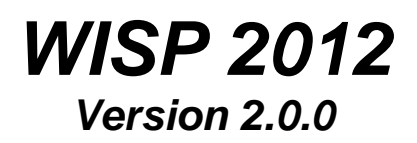

Last Revised: 5-14-18

The Wisconsin Irrigation Scheduling Program (WISP 2012) is an irrigation water management tool developed by the Departments of Biological Systems Engineering and Soil Science at the University of Wisconsin-Madison. WISP 2012 is designed to help growers optimize crop water use efficiency by tracking the root zone water balance (water inputs and outputs). WISP 2012 incorporates several features from irrigation schedulers that have been used historically in Wisconsin (Curwen and Massey (1994) - UWEX Pub. No. A3600, WISDOM and the WIS Spreadsheet tool).

WISP 2012 uses the checkbook method to track soil moisture on a daily basis given a user defined managed root zone depth. Soil moisture losses through evapotranspiration (ET) (primarily via plant transpiration) and deep drainage (water passing vertically through the managed root zone) are considered along with water inputs that include daily rainfall and irrigation. WISP 2012 is a soil moisture management decision support tool and is best used in combination with other information such as soil moisture monitoring and field observations when making irrigation decisions. All inputs with the exception of daily rainfall and irrigation need only be entered once during initial set up with some possible cropping season modification. Should the field crop change new inputs will be needed. The model accommodates multiple farms, pivots (water application device), fields and crops described using a hierarchal structure:

- $\checkmark$  A farm can be any set of pivots the user chooses (e.g. common ownership, location or management).
- $\checkmark$  A pivot can have one or more fields growing different crops.
- $\checkmark$  A field is typically defined by a set of common physical and/or management characteristics (e.g., crop type, soil water holding characteristics or irrigation management) assigned to a land area. Field characteristics can change from year to year.

The first web-based WISP tool, version 1.1.0, was released in 2013 and has now been replaced by version 2.0.0 released in 2016. The user interface and functionality of version 2.0.0 are essentially identical to version 1.1.0, however a software upgrade was necessary for web hosting security. One change made in version 2.0.0 is that the user authentication no longer uses Google or Gmail.

**Daily field data will not be saved from one year to next.** You can save/archive your daily irrigation and soil moisture data on your own computer using the *Create Report in CSV Format* feature discussed in Section V of this document. You may do this at any time during or at the end of the growing season for complete record. **The Field Status and Multi-edit input screens will be reset on February 15th of each year.**

#### **USER ACCOUNTS**

Your WISP 2012 data are held for your exclusive use within a secure user account. When you start WISP you are directed to a login page where you enter your email address and password. A Gmail account is **no longer** needed, you can use any valid email address you have access to. The password you enter is unique to WISP 2.0.0 so you **can re-use your old WISP password** or create an entirely new one. If this is your first time using WISP, select *Sign up* to create your user account. Should you forget your password, WISP will send a link to the email address you provided during account setup that you can use to reset your password. That's all there is to it! Use the "Sign out" button to log out of WISP.

#### Manage Account

After you log in you can use the Manage Account button to access a screen where you can 1) change your account email address 2) change your account password or 3) completely remove your WISP account. To change an email address and/or password you MUST enter your current password to confirm your changes, then press the Update button to complete the operation. The Cancel my account button will remove you completely from the system. BE ADVISED, THIS ACTION IS IRREVERSIBLE! If you decide not to make account changes use the Back link to return to the main menu.

### **MODEL INPUTS**

This user guide has been organized to take you through the scheduler setup and operation process. Initial setup includes site data such as farm ID, pivot IDs / locations, field IDs and locations and soil properties. The more dynamic daily inputs include rainfall and irrigation amount, percent soil moisture and percent canopy cover. The site data inputs will be retained on the server during the non-growing season and will be available for use during the following growing season. **Daily data displayed on the**  *Field Status* **screen will be cleared prior to the next growing season. Each user is responsible to create and maintain their own backup data using the WISP report utility on the Field Status screen (see Create Report in CSV Format) in Section V of this document.** The primary model input steps are numbered in subsequent Sections I through V.

#### Adding and Deleting Input Data

You can add farms, pivots and fields using the Add button located on the left, below the appropriate input screen and delete using the Del button to right of the row you want deleted. When adding a farm, pivot or field, simply enter data for the new feature into the boxes. **You MUST press enter when data entry is complete for a row to save your data.** 

The list of fields that appear at the bottom half of the *Farm Data* screen highlights those fields where the Allowable Depletion (AD) or plant readily available water has

been depleted (i.e. negative AD). Once AD has been depleted, the crop begins to experience water stress. When AD initially reaches zero or is slightly negative, water stress impact is minimal; however as the AD value decreases (becomes a greater negative number), water stress increases. Avoidance of plant water stress is especially important during plant reproductive periods such as flowering for soybeans and tasselling for corn. Note that when editing an input box, the border around the outside of the box is colored blue.

### **I. FARM DATA SCREEN**

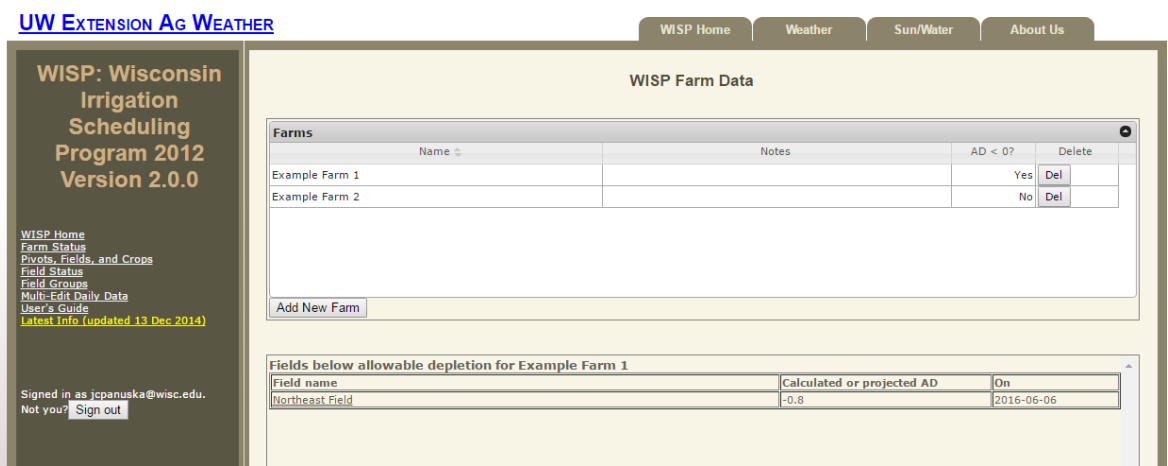

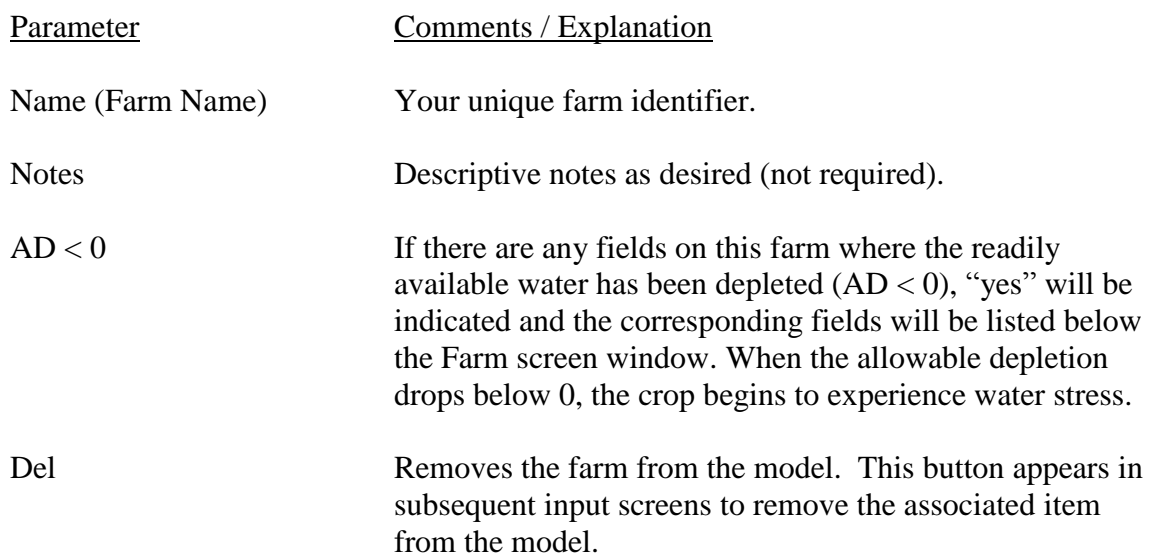

A list of direct links to the various sections of the model is displayed on the left panel with the user login ID displayed at the bottom of the list. Use the "Sign out" button located on the left panel to log off or simply close the program window using the red box in the upper right corner of the window when you have completed your WISP session.

### **II. PIVOTS, FIELDS AND CROPS DATA SCREEN**

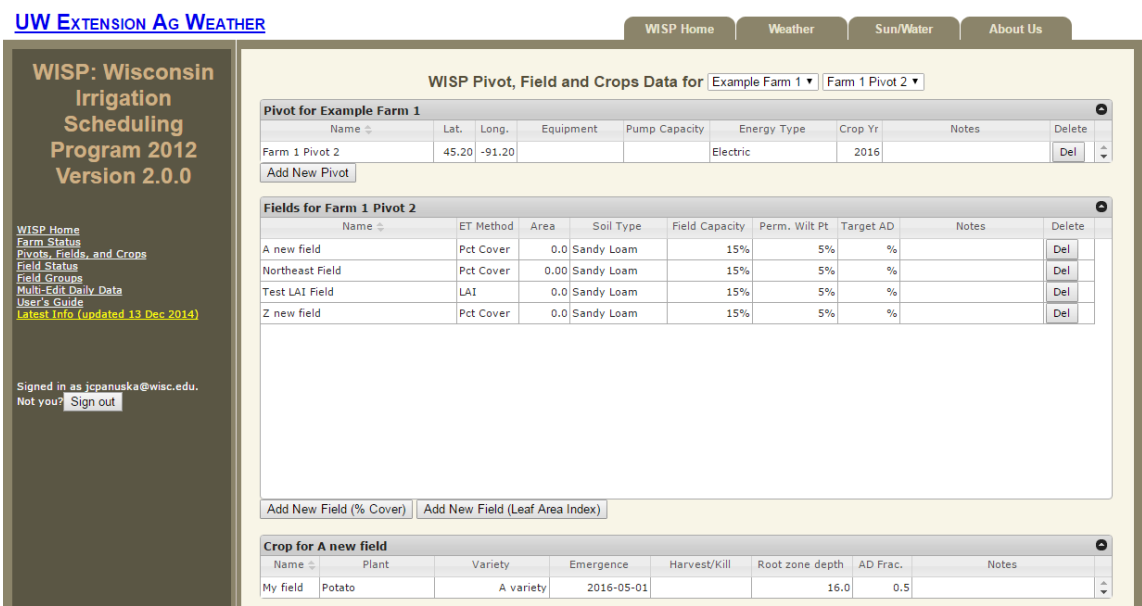

### **Pivot Inputs**

The first row is the default row created by WISP and appears automatically. Edit the default row first by clicking on any cell and/or add more rows using then add button. **Note that you MUST press the Enter key to save your data!**

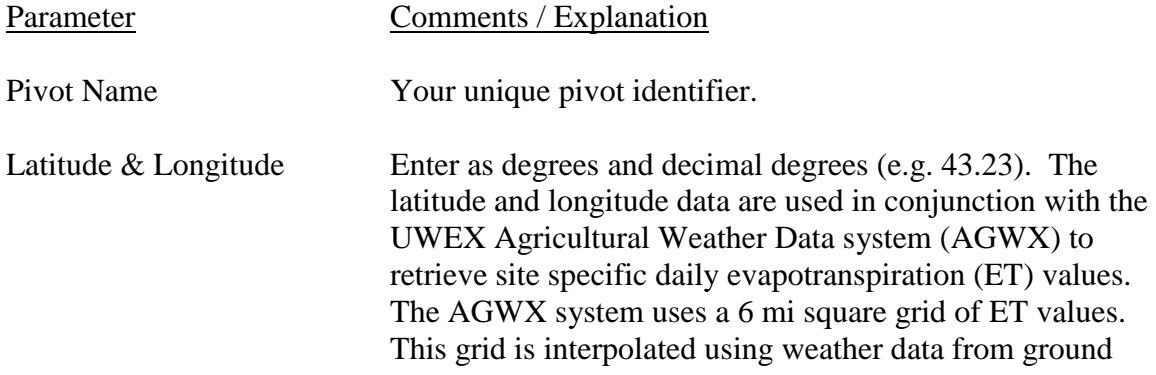

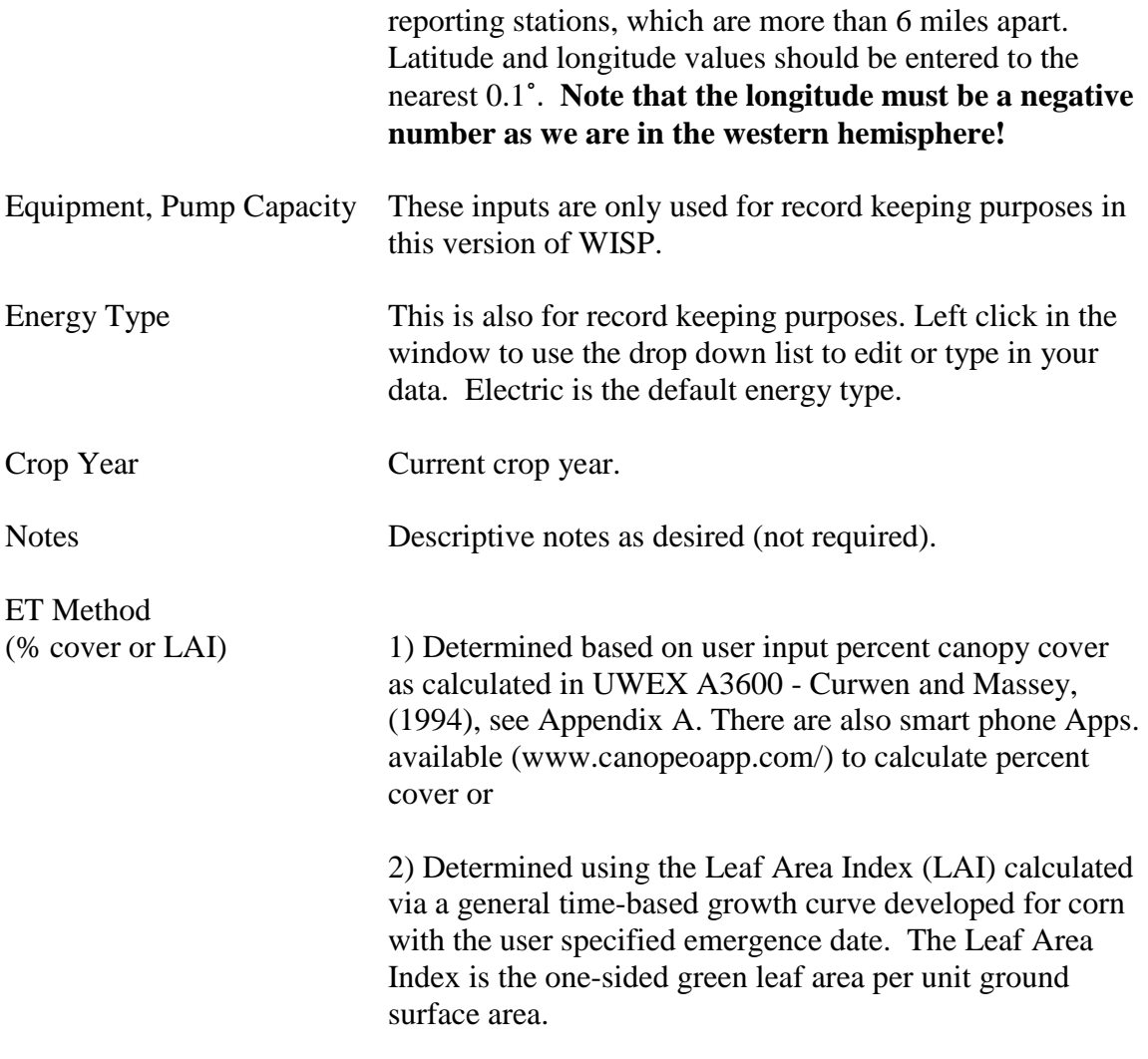

Note that the inventory of fields and crops associated with the currently selected pivot are displayed in the corresponding *Field and Crop* screens located below the *Pivot* screen. Also note that you may select a different farm using the drop-down menu located to the right of the screen title.

### **Field Inputs**

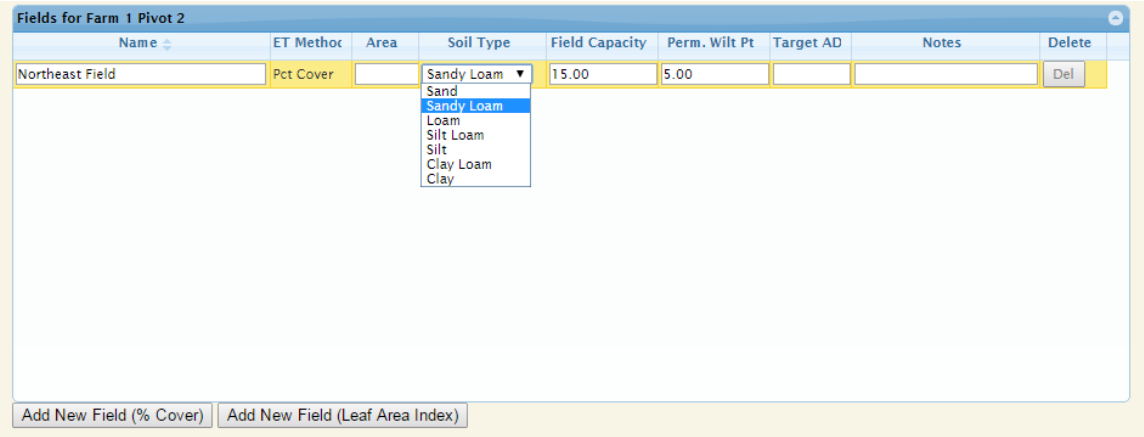

Again, the first row is the default row created by WISP and appears automatically as the program requires at least one row of data. Edit this row first and the additional fields can be added using the Add New Field button located at the bottom of the screen.

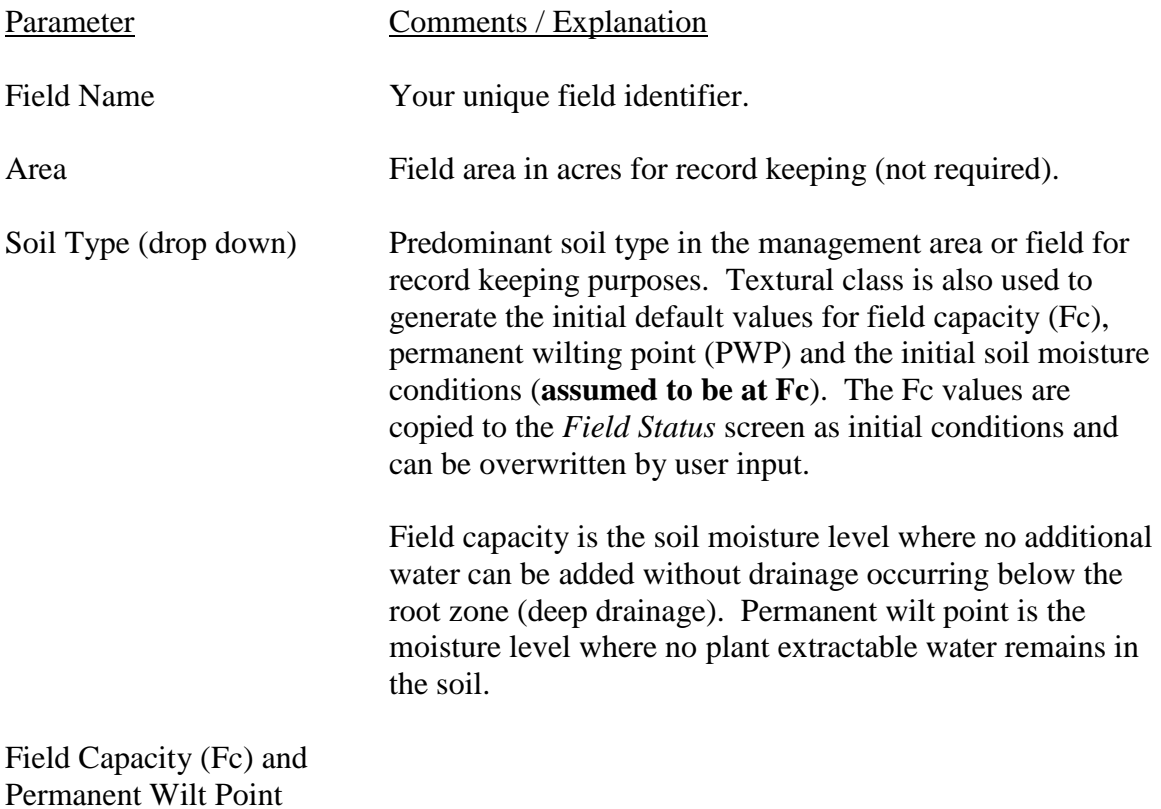

Last Revised: 5-14-18

(PWP) data source The preferred option over using the default Fc and PWP values from the Soil Type drop down menu is to select these data from the **USDA Web Soil Survey (WSS).** The WSS is the recommended soils data source for WISP if you don't have measured values for your field, which is most often the case. You can replace the WISP Fc and PWP default values generated by the drop down list by entering the WSS or measured values directly into the appropriate cells. The steps to use the WSS are as follows:

- 1. The WSS URL is: <http://websoilsurvey.nrcs.usda.gov/app/HomePage.htm> After reading the four basic steps user guidance, start the WSS by pushing the green button.
- 2. Locate your fields using the Quick Navigation menu available in the WSS (address, state and county, map, etc.).
- 3. Select VIEW each time to retrieve the requested data.
- 4. Zoom into your location using the magnifying glass icon on the tool bar with the  $+$  symbol.
- 5. Use the Area of Interest (AOI) tool to select the specific field of interest.
- 6. Select the SOIL DATA EXPLORER tab and the soil series identifications will appear.
- 7. Select the SOIL PROPERTIES AND QUALITIES tab under that the SOIL PHYSICAL PROPERTIES sub-menu.
- 8. One at a time select WATER CONTENT, 15 BAR (PWP) and WATER CONTENT, One-Third bar (Fc).
- 9. Under Aggregation Method be sure to select WEIGHTED AVERGE, select the correct depth units and enter your managed root zone depth (inches). The first depth is the surface (depth  $= 0$ ), the second depth is the managed root zone depth as shown by crop type in Appendix B at the end of this document.
- 10. The WSS will provide depth weighted Fc and PWP values along with the area and % area of each within

the AOI. At this point you can select the number of individual soil groups you want to use for your field. If Fc and PWP values for the groups are within 10% of each other, you may choose to average values and lump spoil groups.

11. Enter the percent moisture at  $1/3^{rd}$  bar (Fc) into the field capacity column and the value at 15 bar (PWP) into the Perm. Wilt Pt. column in WISP.

#### Field Testing for Soil Field Capacity

The drop-down soils list and/or WSS data are good initial values to use for the Fc. However, monitored soil moisture data can also be used to determine site specific Fc values. The soil moisture at field capacity is the water held in the soil matrix against gravity. This value can be observed 24 hours after a large volume of water has been applied to the soil, such as after a large rainfall event or if water were manually applied directly to a sensor location (ex. bucket). When the water holding capacity for the surface soil layer is exceeded, the volumetric moisture content will remain constant at Fc as flow redistributes and moves deeper into the soil profile. If a manual test is conducted, the test area should be free of vegetation and covered using tarp after wetting to prevent evaporation prior to reading the soil moisture value. Be sure get representative values at your managed root zone depth.

Target AD The target AD is the desired percentage of the Allowable Depletion you want to maintain or manage in the crop root zone. Using a full irrigation strategy you would irrigate back to field capacity (100% AD) for all irrigations. This is in contrast to a partial strategy where you irrigate to a predetermined fraction of AD (less than Fc) maintaining some soil water storage capacity to accommodate natural rainfall, which can reduce leaching from rainfall events. The target AD value is most easily set or modified directly from the *Field Status* screen where a horizontal green line will be drawn across the time series graph at this value.

> Experience using a partial irrigation strategy at the Hancock Research Station has shown that a target value of 70% worked well for most crops with the exception of potatoes where an 80% target worked best. It is recommended that you approach the determination of your irrigation target value with caution. For larger pivots be sure to consider the time it takes for the system to make it around the field and be certain there will be sufficient water available near the end of the cycle so plants do not go into severe water stress before the pivot reaches them.

### **Crop Inputs**

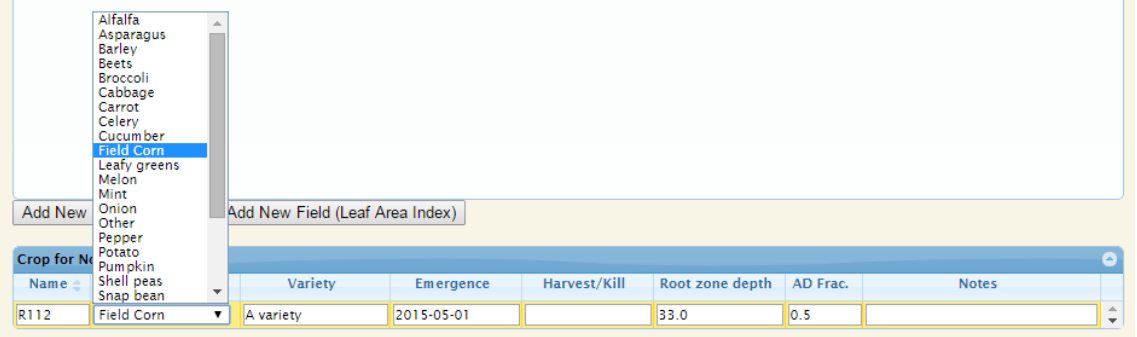

The current version of WISP supports a single crop per growing season.

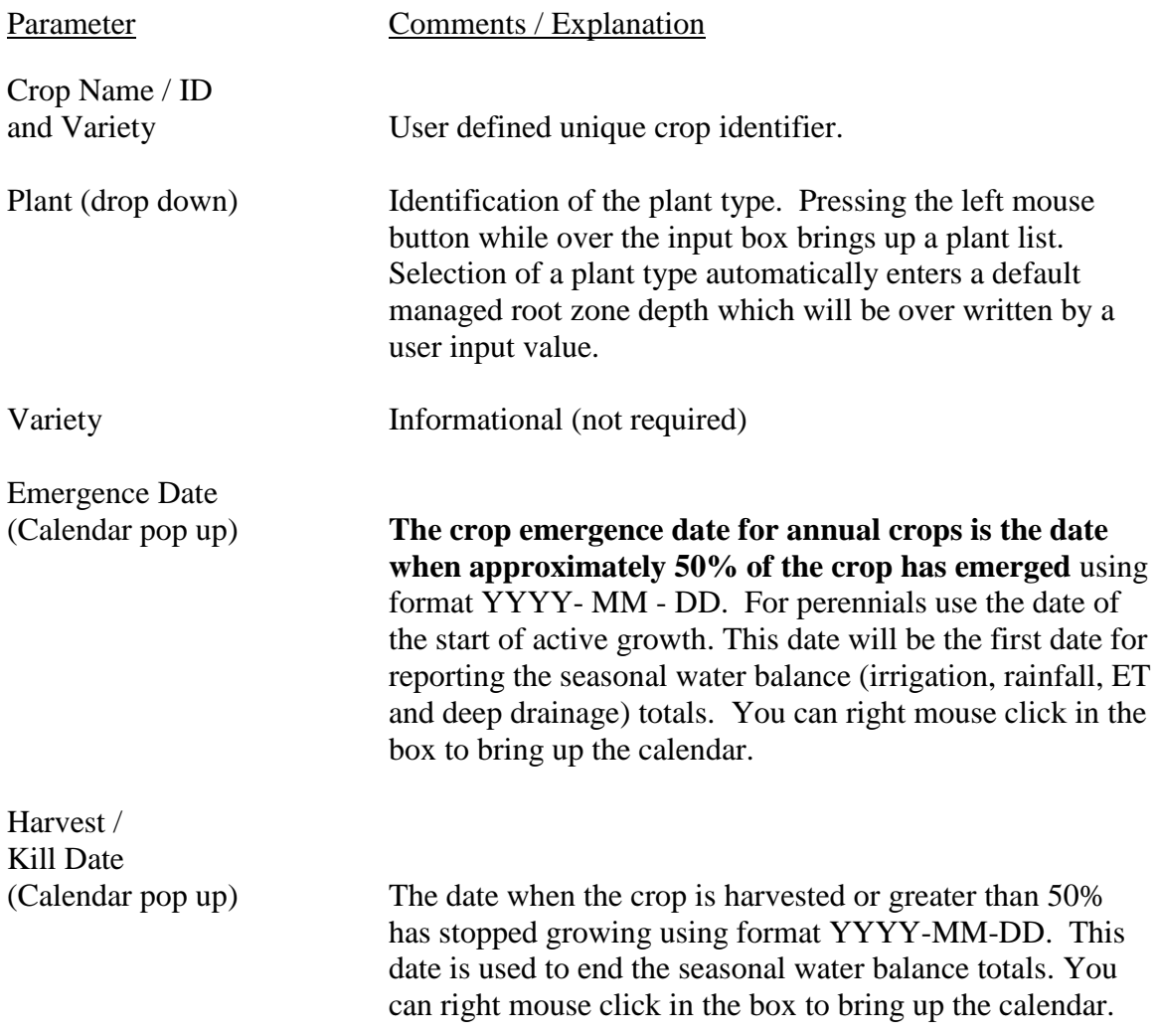

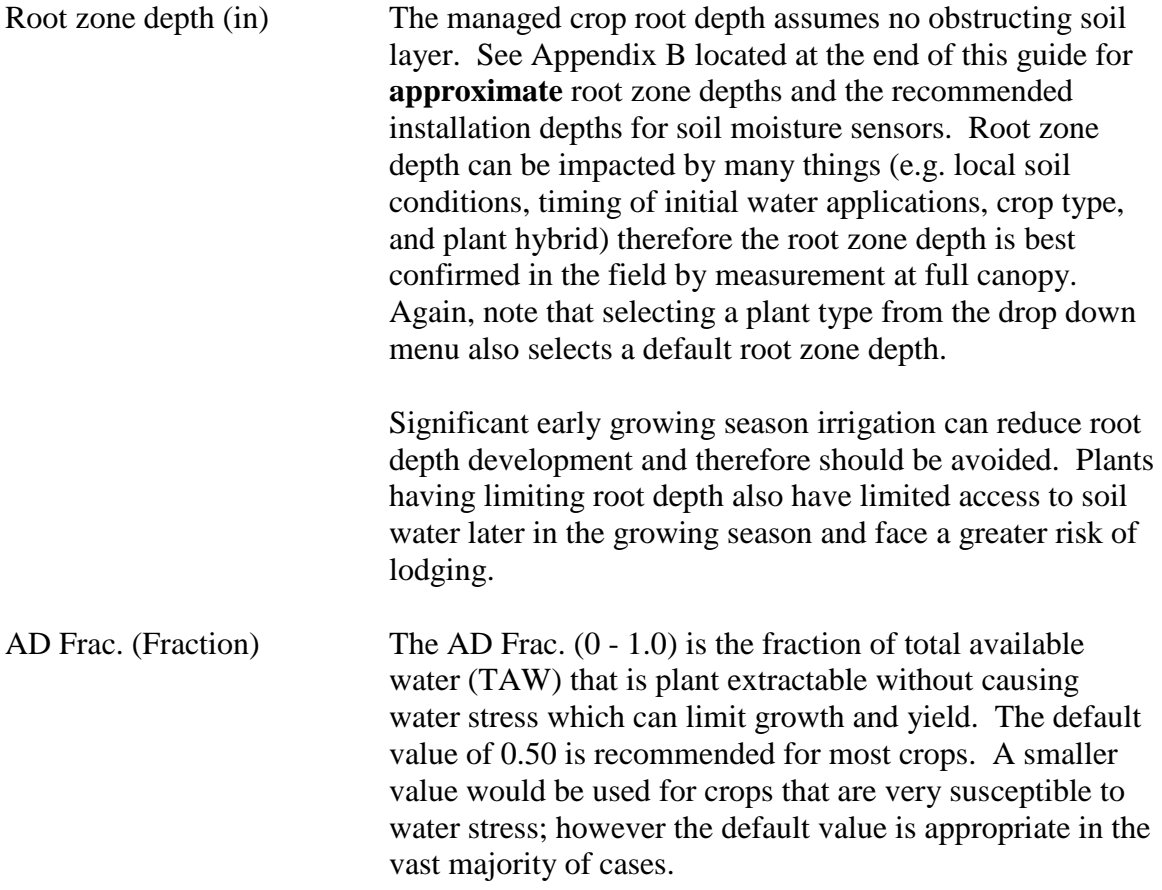

### **III. FIELD STATUS SCREEN**

### **Field Status**

Navigating the *Field Status* screen

The three drop-down menus at the top of the *Field Status* screen allow you to select the farm, pivot, and field of interest, respectively. The *Field Status* screen shows a week's worth of tabular data, nine days graphically and defaults to today's date. If a balance cannot be calculated for a given day (for instance, because it's in the future), it will be displayed as "projected" and indicated by a cross-hatched symbol. Projected values are calculated using the maximum ET from the previous week, or the last-entered potential ET. Located to right of these drop down menus is a calendar widget. Left mouse clicking over the date box brings up a calendar from which a date of interest can be selected. You can also move one week backward or forward by clicking the arrow buttons located to the right (forward in time) or left (back in time) of the date box.

Field Status Inputs

The Field Status screen provides daily tracking of the root zone soil water status as well as the total water into and out of the root zone. Daily values can be entered directly into the field status screen or by using the Multi-Edit feature. The Multi-Edit feature can apply rainfall (in), irrigation (in), soil moisture (%) or potential ET (in) values to all fields under a specified pivot by date from a single set of inputs. Refer to the Multi-Edit section below for additional detail.

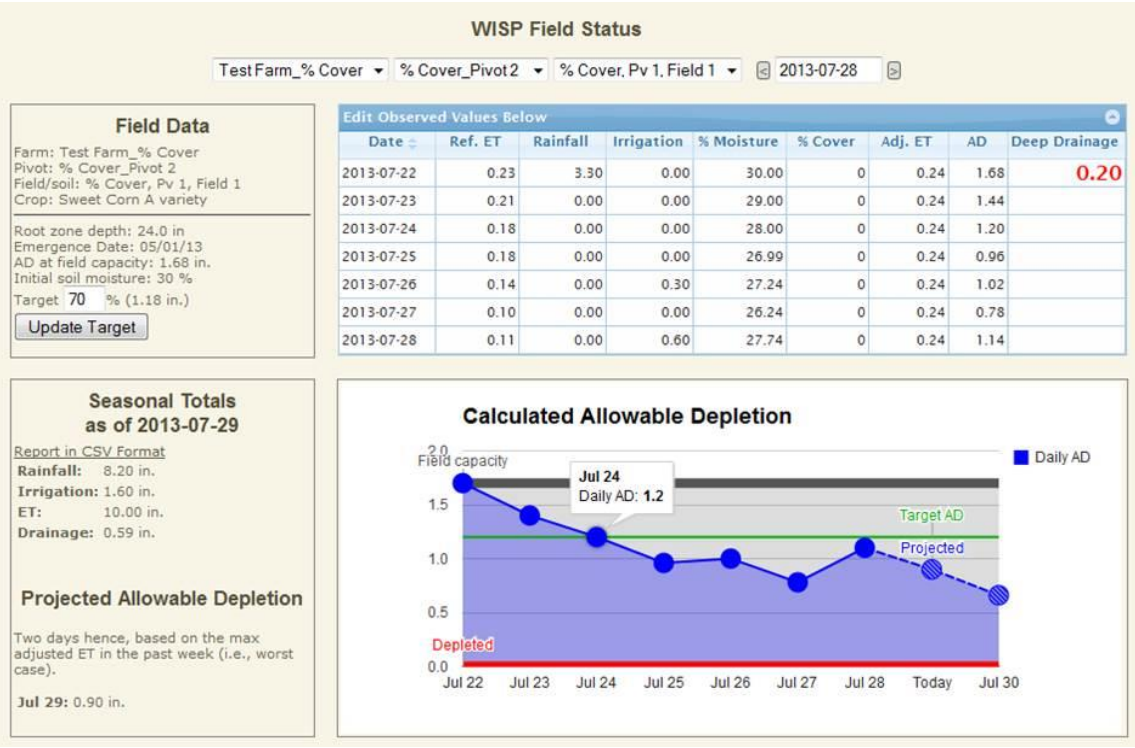

Parameter Comments / Explanation

Target AD (%) User specified desired or target percentage of the AD that you want to maintain in the crop root zone. The input target AD value is graphed using a horizontal green line with the corresponding water volume (in) displayed to the right of the input box. Deleting the target AD value removes the line. **All entries must be followed by pressing the Update Target button or the enter key to be displayed.** The target AD can also be entered on the *Field Input* screen. Poten. ET (in/day) Potential evapotranspiration, in inches, will be imported automatically each day from the UWEX AGWX site using

> latitude and longitude values which must entered for this field's pivot. Potental ET values can also be entered here directly or via the Multi-Edit feature.

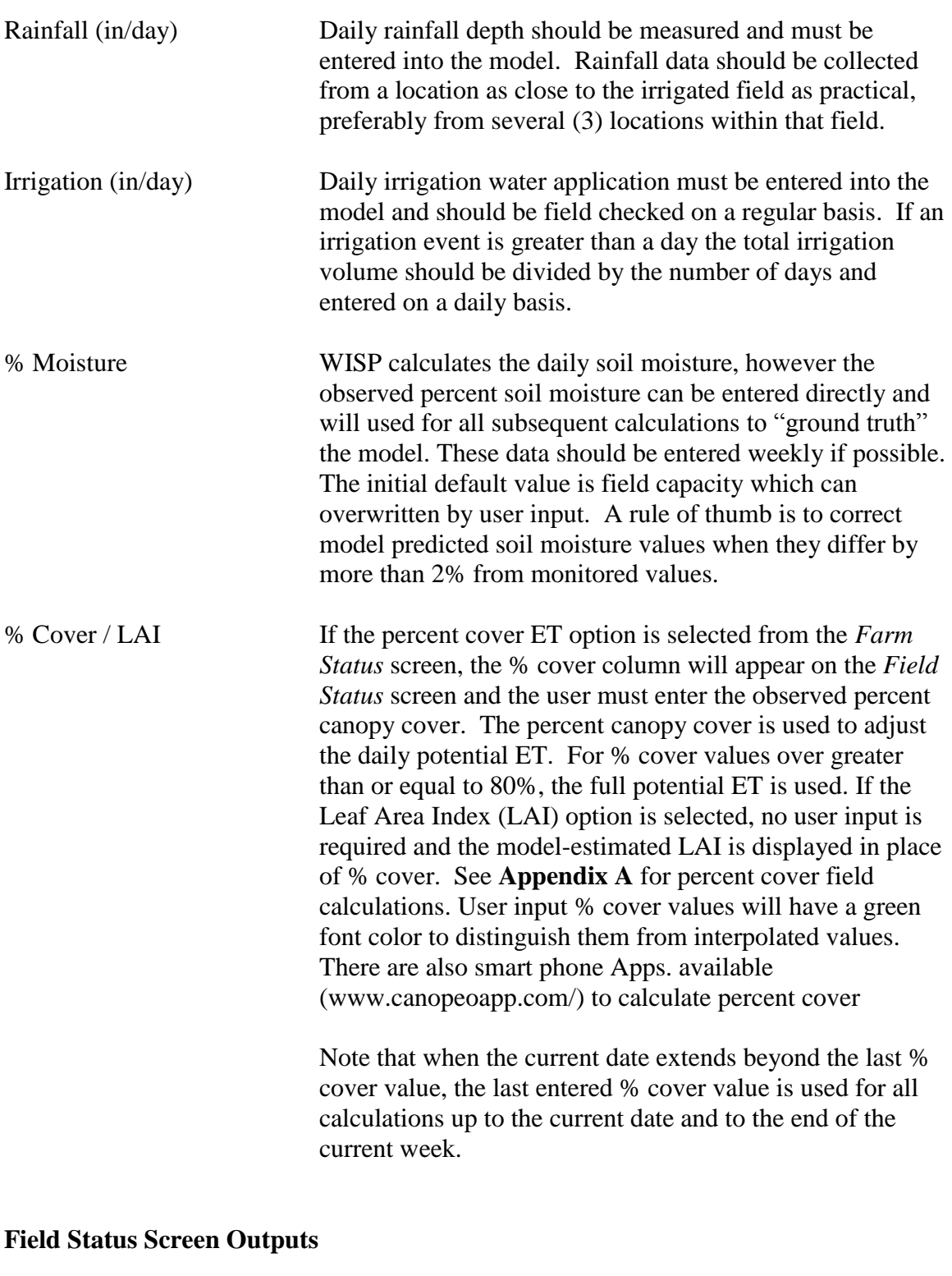

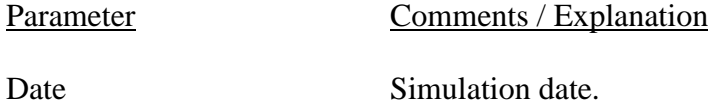

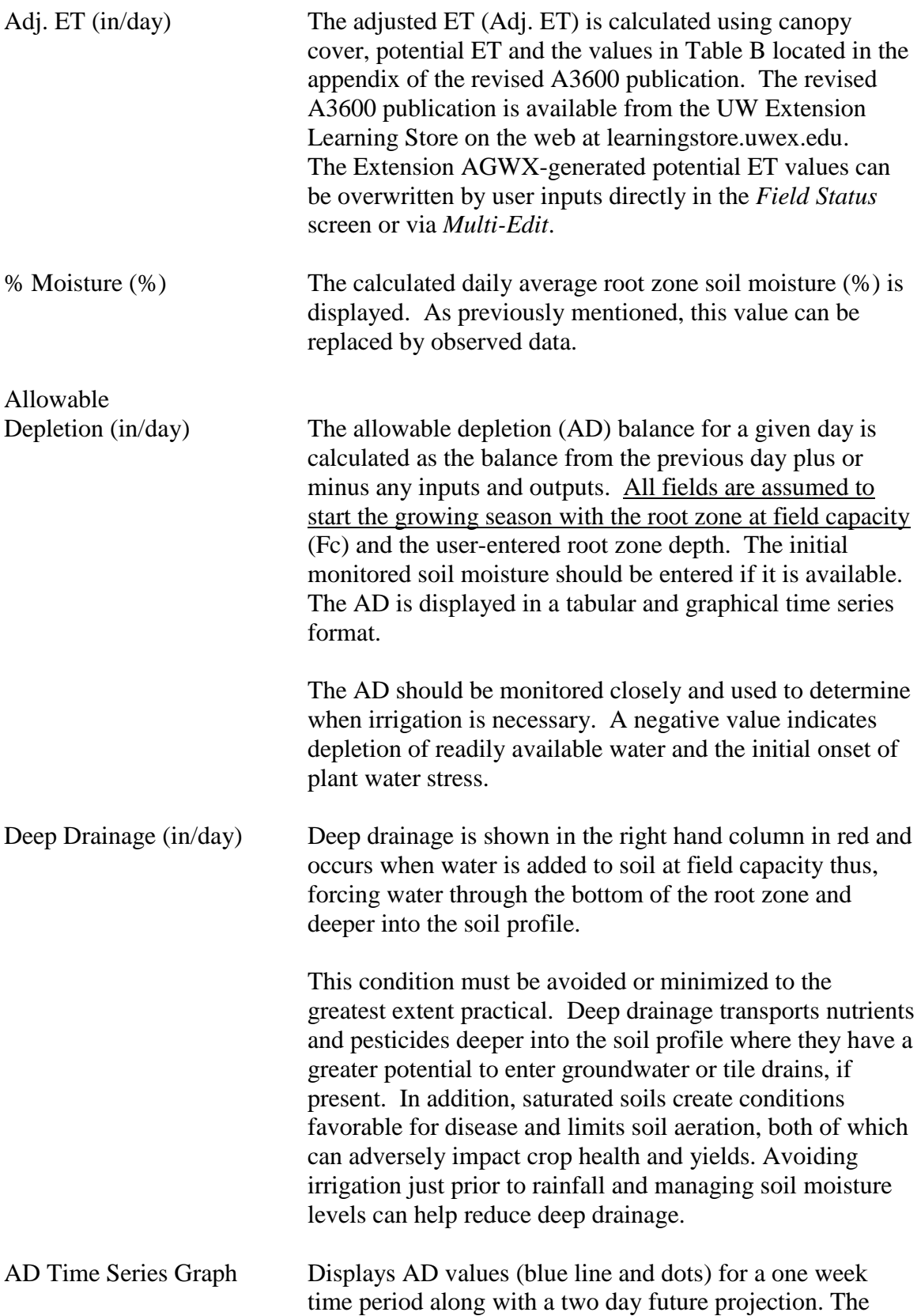

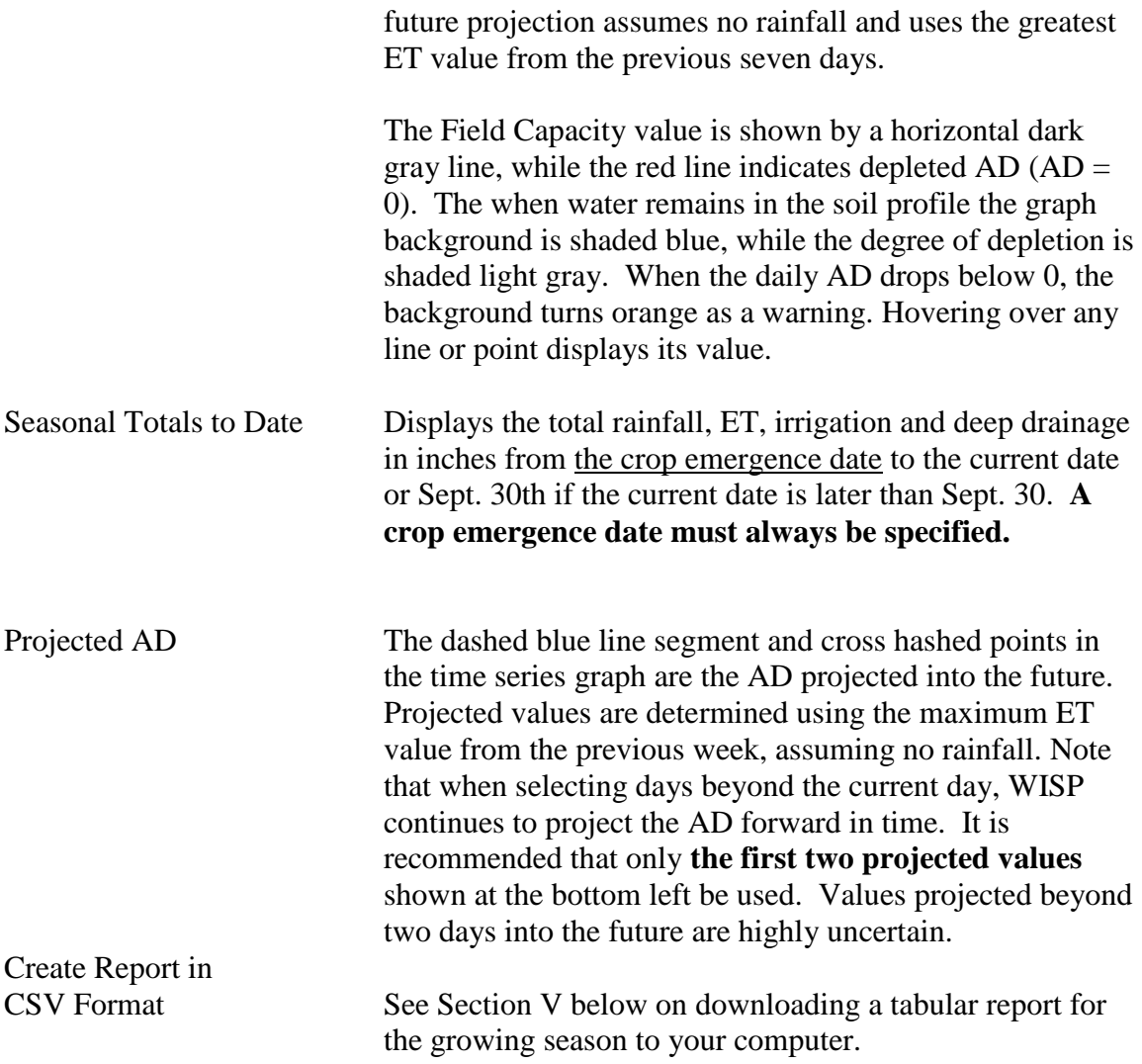

### **IV. FIELD GROUPS AND MULTI-EDIT DAILY DATA**

### **Creating a Field Group**

The *Multi-Edit* feature applies rainfall (in), irrigation (in), soil moisture (%) or potential ET (in) values to all fields under a user specified pivot by date. Use of the *Multi-Edit* feature first requires that a field group be associated with each pivot. To add field groups to WISP, first select Field Groups from the main program menu located on the left side of the program screen. The Field Group screen includes a user defined group name, location and fields associated with each Field Group. To view information on an individual Field Group, edit or remove it select, the **Show**, Edit or Delete links, respectively. Use the Add New Field Group link to add another station as shown below.

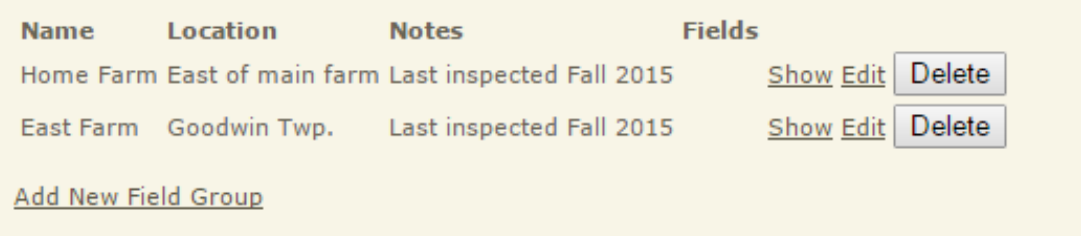

#### **Assigning Fields to a Field Group**

After a group has been created, use the Edit link shown on the Field Groups screen for that station to assign individual fields to that group (see figure below). Simply select the fields from the Available Fields List on the right side of the screen and use the add buttons located between the screens to make the group / field association. To remove a field / group association, select the field to be removed on the left screen titled Fields Selected for this Group and press the remove button to remove the field / group connection. **Note that a field can be in multiple groups.** Also note that Field Groups are **ONLY** used with the Multi-edit feature.

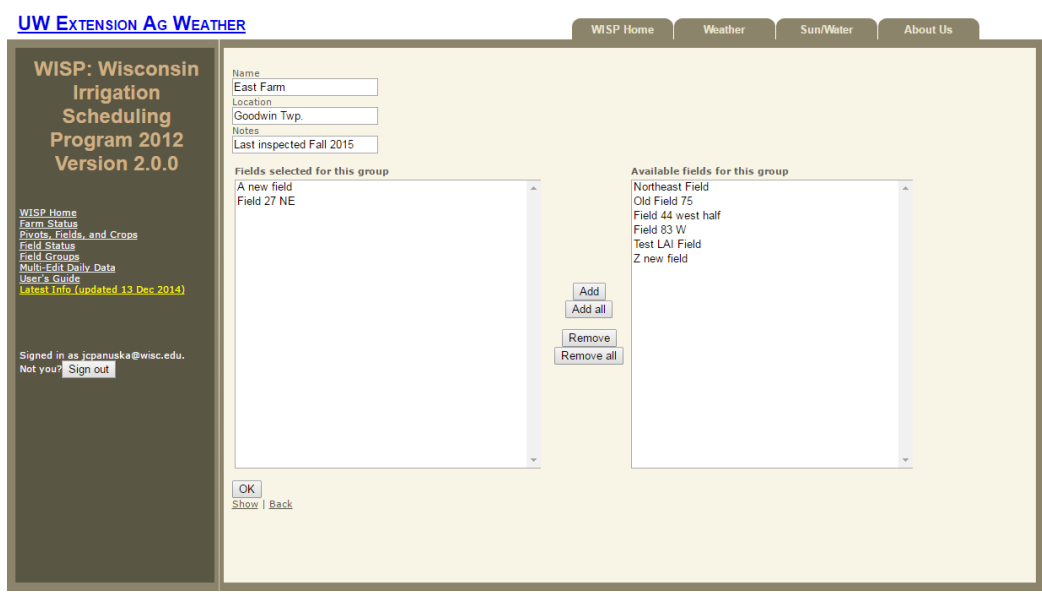

### **Using the Multi-Edit Feature**

The *Multi-Edit* data input screen is activated by selecting the Multi-Edit Daily Data from the menu on the left side of the screen. After a pivot / Field Group link has been created, it will appear on the *Multi-Edit* data input screen as shown below. Note that the fields receiving the *Multi-Edit* data inputs are listed at the bottom of the page. To save your inputs you must press return after entering each line of Multi-Edit data. Be advised that entering data on the Multi-Edit screen **overwrites the existing values of the** 

#### **variables selected, including zeros, for the date and fields listed at the bottom of the**

**page.** *Multi-Edit* cells left blank retain their existing values and will not be altered. Note that values entered on the *Multi-Edit* screen will remain on the *Multi-Edit* screen after being copied to the *Field Status* screen as a record of what was entered. In addition, values for a given input cell can be re-entered / corrected and will be copied from *Multi-Edit* to the *Field Status* screen a maximum of three (3) times.

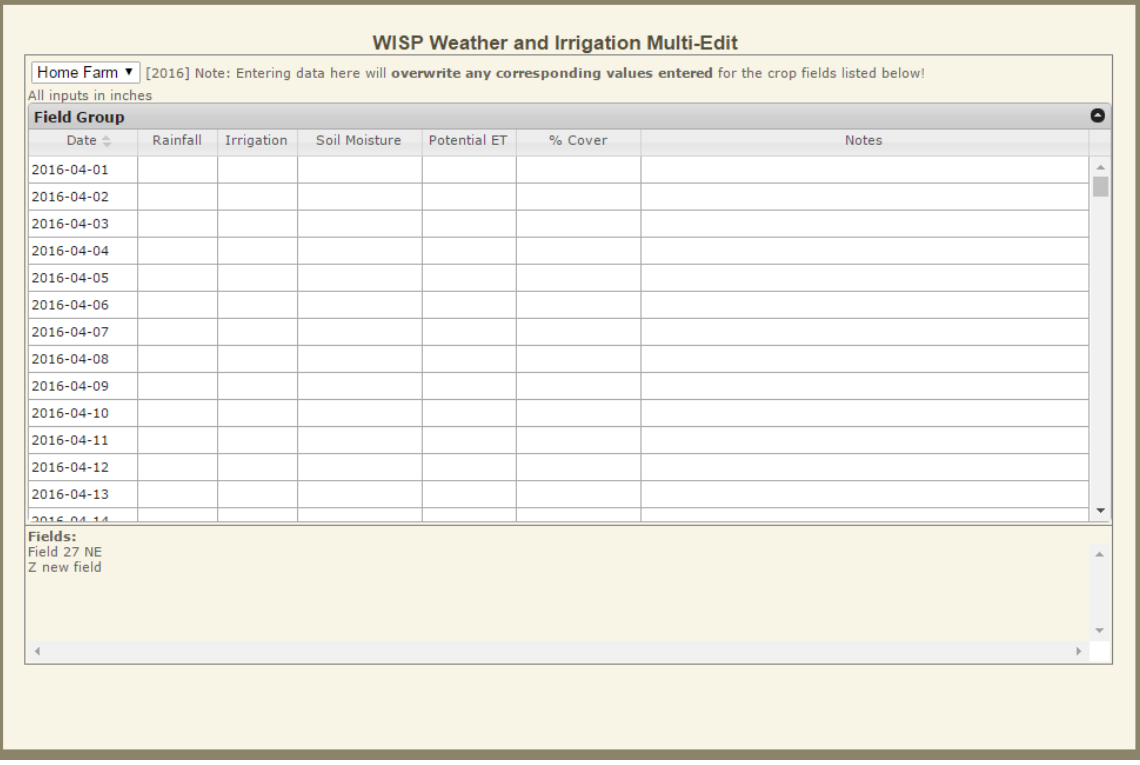

### **V. CREATE REPORT IN CSV FORMAT – Saves your field data on your computer**

WISP allows you to export data from the *Field Status* page table as an electronic file using Comma Separated Values (CSV) format. This file will appear in the download subdirectory on your computer. The CSV file format is easily imported into MS Excel for further analysis, printout or archive purposes. The exported file will always start on April  $1<sup>st</sup>$  and end on Oct.  $31<sup>th</sup>$  and thus documents the root zone water balance for the majority of the frost free period. As shown below, the CSV report creation link is located in the Seasonal Totals section in the lower left hand corner of the *Field Status* screen. Activate the report generation link by hovering over the underlined text and right clicking to download the file titled "Field Daily Weather" directly into your Downloads folder on your computer.

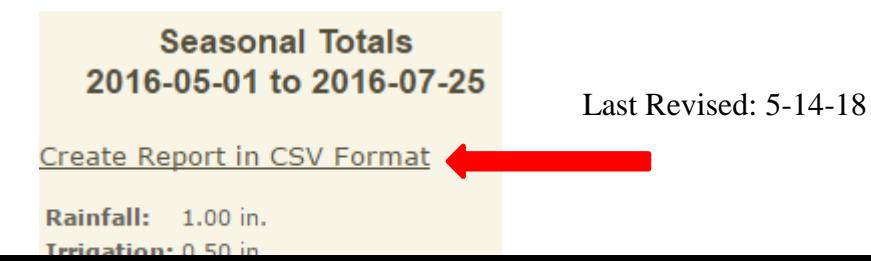

Last Revised: 5-14-18

## APPENDIX A

The following material is from:

Curwen, D. and L.R. Massie. XXXX. Irrigation management in Wisconsin – the Wisconsin irrigation scheduling program (WISP). UWEX Publication number A3600. Available on line at:<http://learningstore.uwex.edu/>

Canopy cover values are entered from emergence up until 80% of the soil surface is covered by crop canopy. Estimate the percent cover for row crops by measuring the average crop canopy width and divide this value by the between-row spacing at ground level.

Example: The percent cover equals the average crop canopy width (18") divided by between-row width  $(36")$  or  $(18/36) = 0.50$  or  $50\%$ .

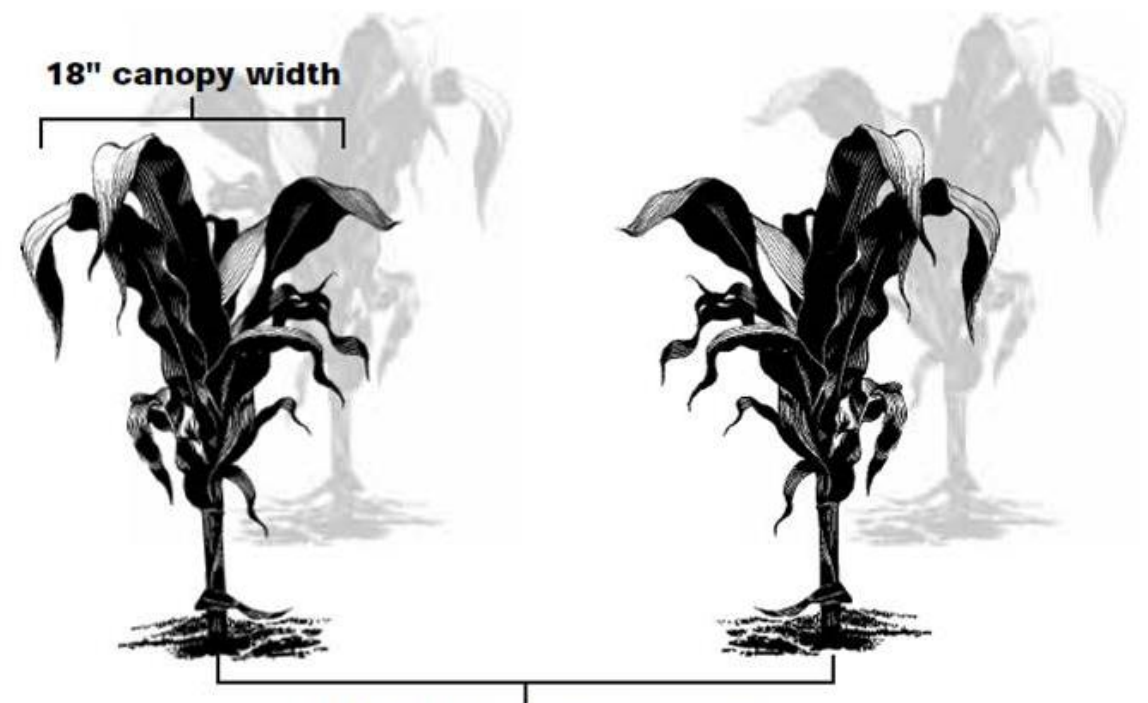

36" between-row spacing

Last Revised: 5-14-18

### APPENDIX B

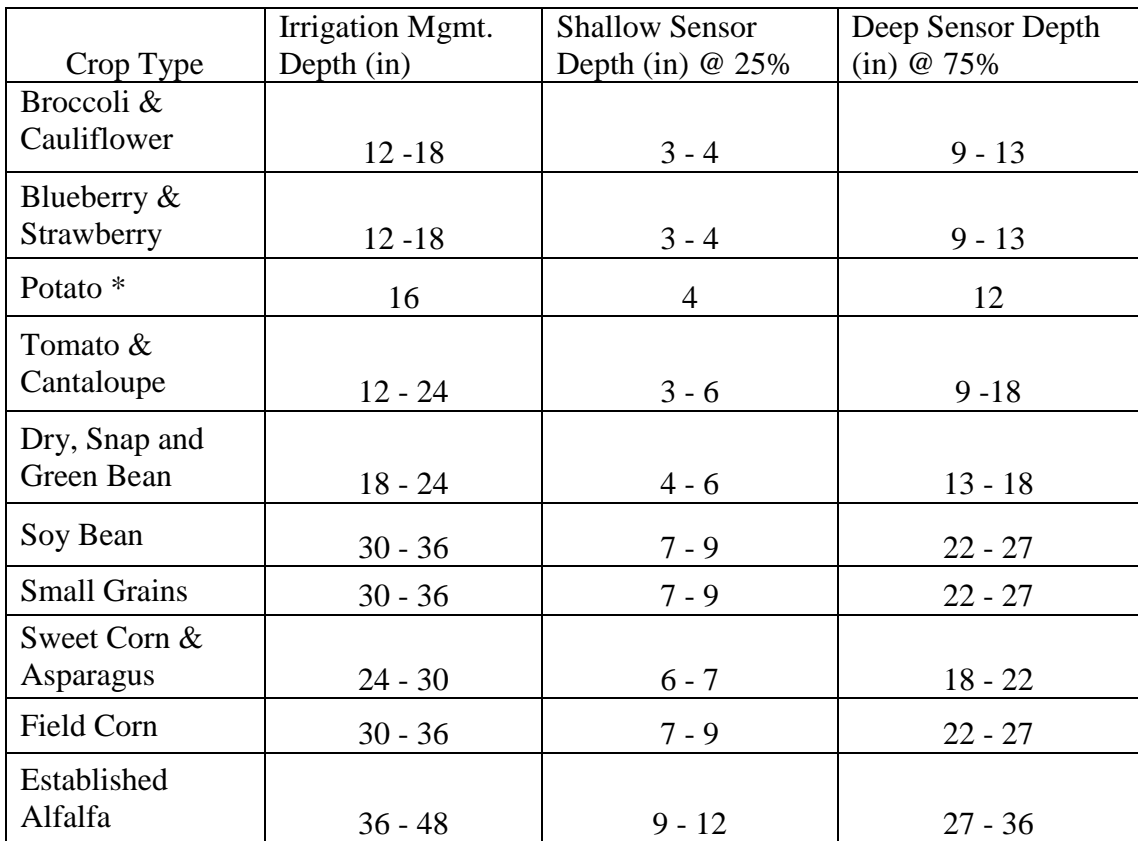

**Approximate irrigation management range and sensor placement depths by crop type, assuming no root confining layer.**

**\*** Measured from the top of the hill.